1. Once the subject accepts the offer in the PageUp platform, the Form I-9 request is sent to i9Success.

**Note**: In order for the record to be successfully ordered through the integration, the subject will need a Start Date assigned to their profile.

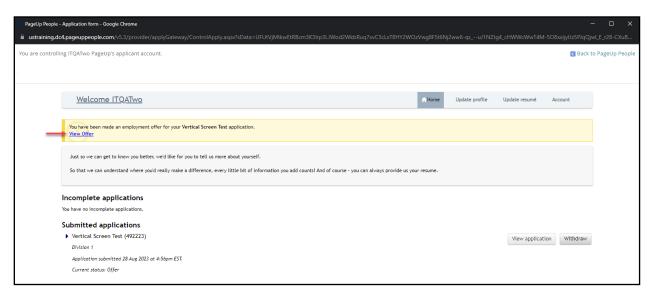

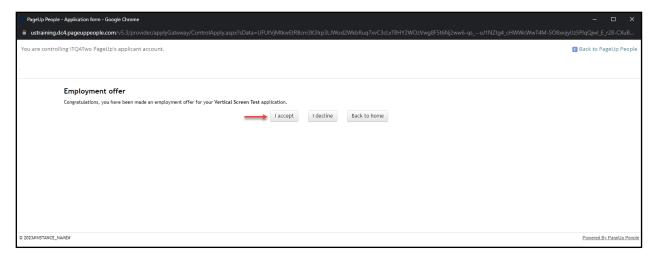

2. The subject receives an email with instructions on accessing the scheduling website to schedule an appointment with a Fieldprint Representative to complete Section 2.

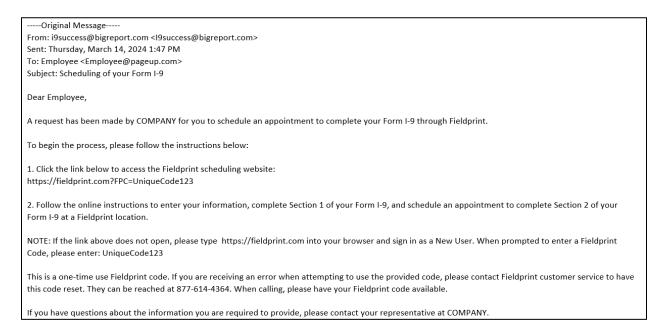

3. The subject will create a Fieldprint account or log in if they already have an account.

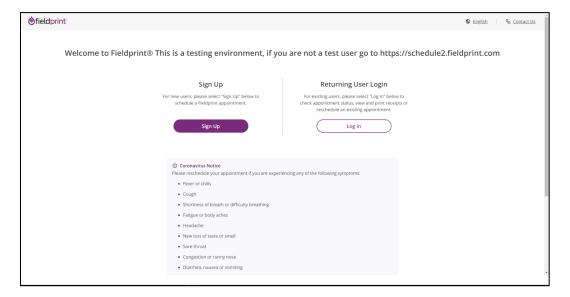

4. After the subject successfully logs in they will be taken to Form I-9 Section 1 to provide the required information.

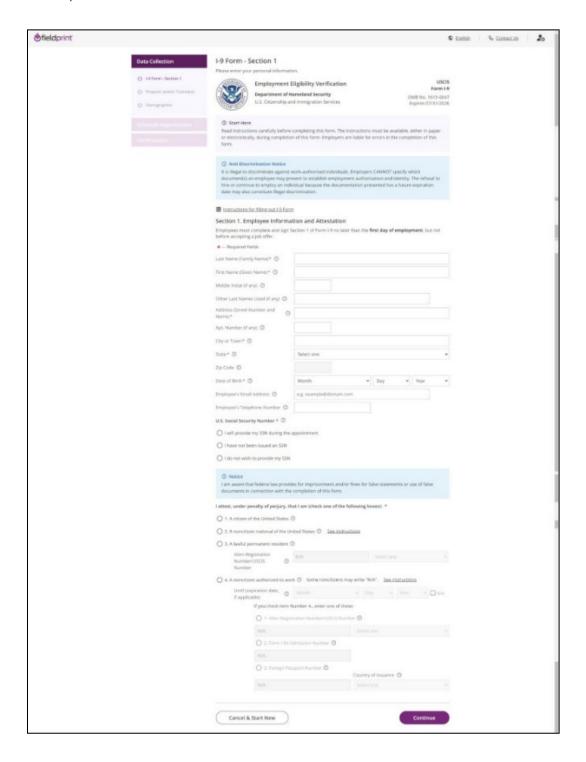

5. The subject will select a date and time to schedule their remote appointment. Once the appointment date and time is selected the subject will receive a confirmation page.

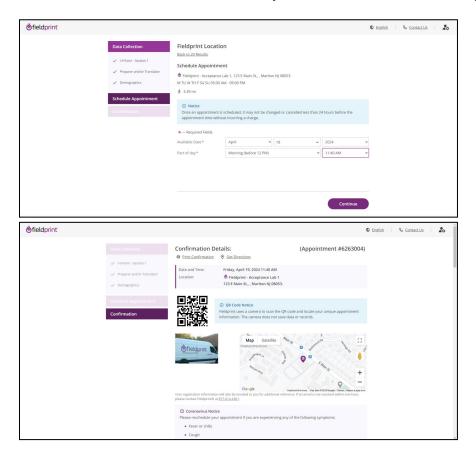

6. Once the subject completes their Form I-9 appointment, a **Complete** status is sent to PageUp. The user can view the Form I-9 by clicking the link in PageUp, and will be able to see the status updated to "**I9 Completed**".

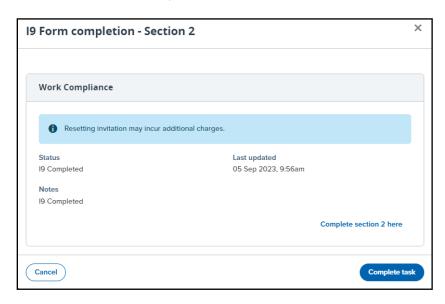